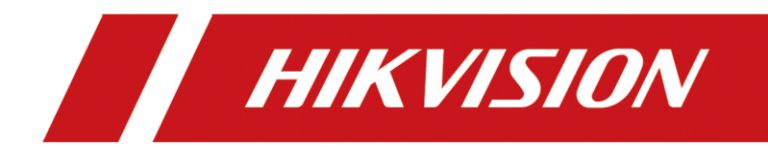

# **How to configure Door Station and Indoor extension on Indoor Station (Local Interface)**

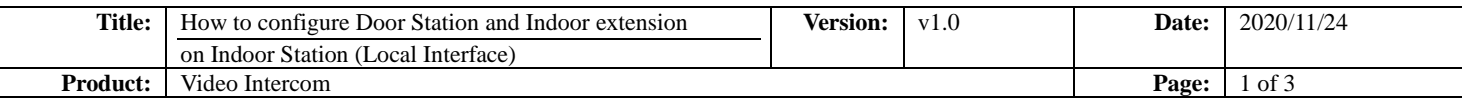

### **Preparation**

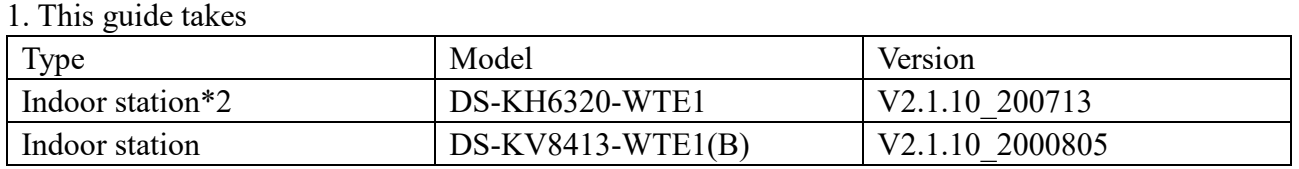

As examples to introduce set up indoor extension and door station on main indoor station

2. Software: iVMS-4200 Version 3.4.0.9

## **How to configure Door Station and Indoor extension**

# **on Indoor Station (Local Interface)**

#### **1. Activate the Indoor station device**

1) Power on the main door station device and create the **password** for **active.**

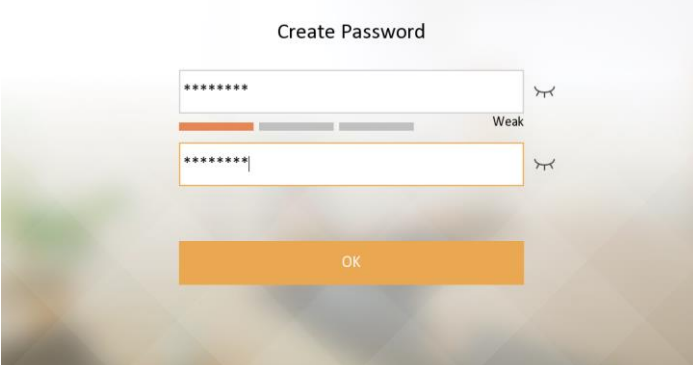

1) Go on with the Wizard, select aimed **language** and set the **IP address, subnet mask and gateway.**

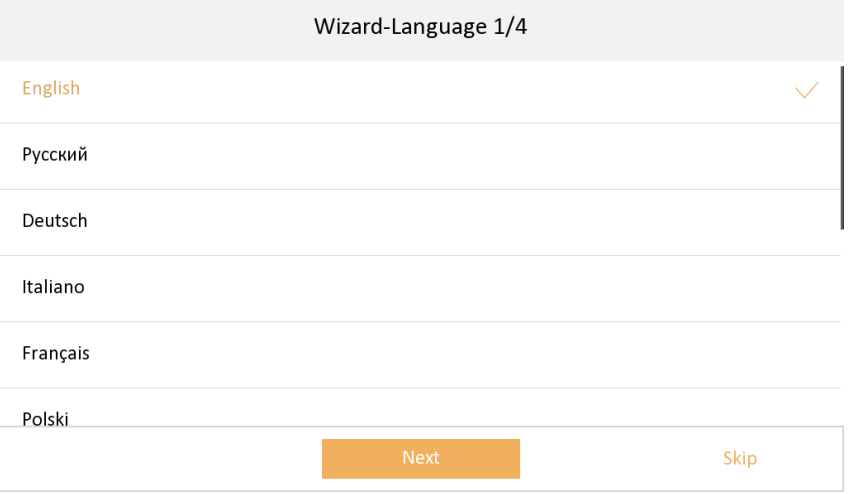

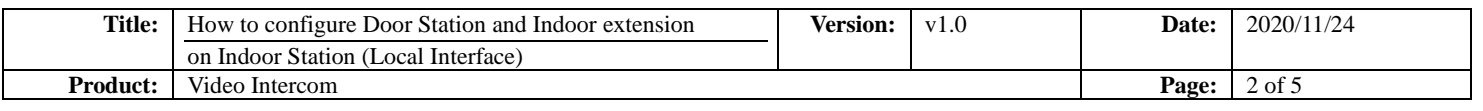

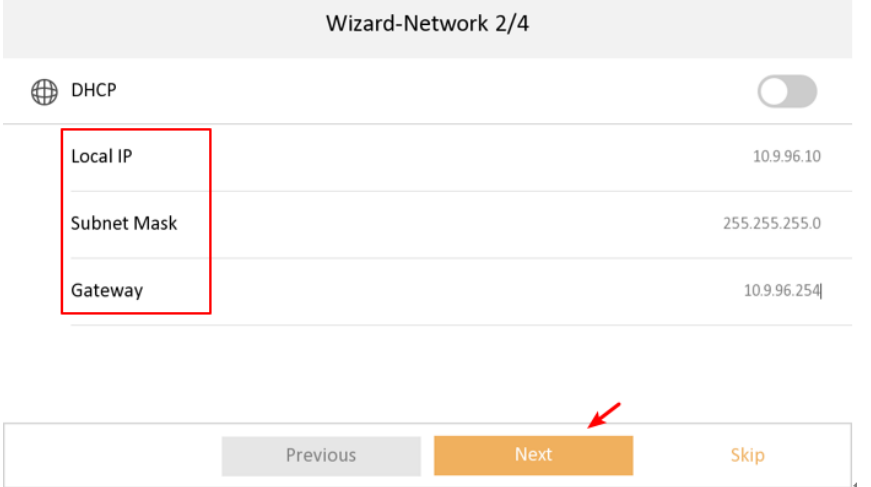

# **2. Set a register password**

1) Go to **SIP password**, input a **register password** and save the settings.

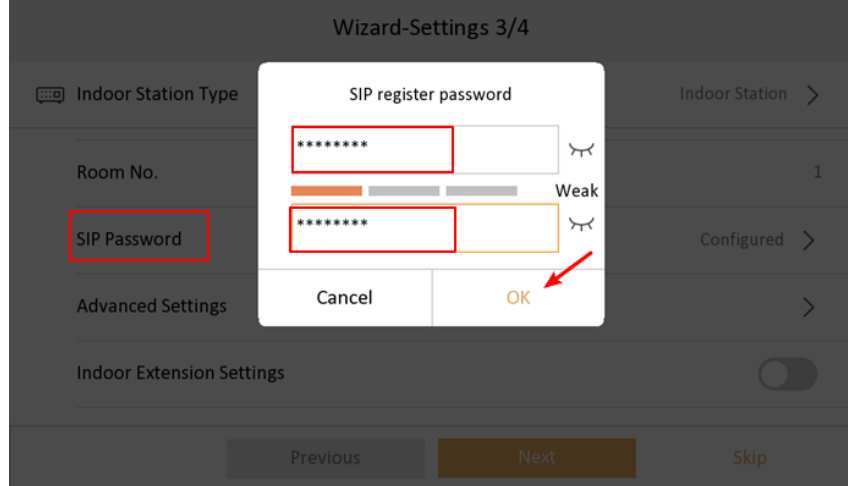

#### **3. Add indoor extension to main Indoor Station**

1) Enable **Indoor extension** and go to **Link indoor station.**

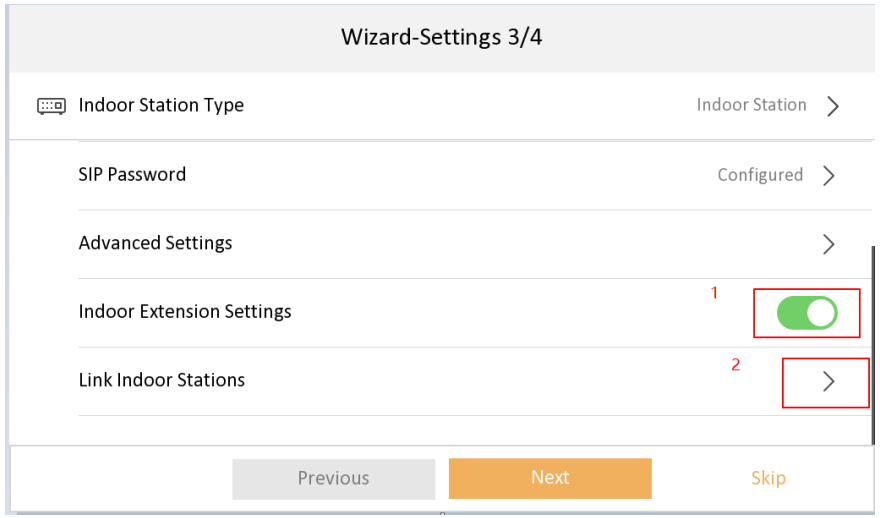

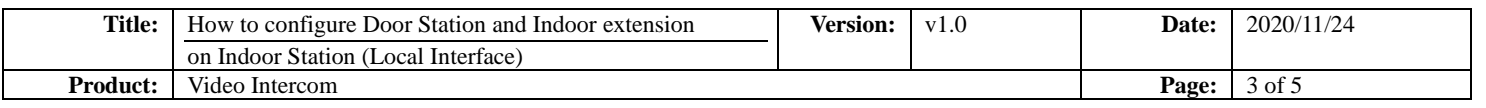

2) You can see the indoor station under the same network on this page. Select the aimed station and **activate** the device.

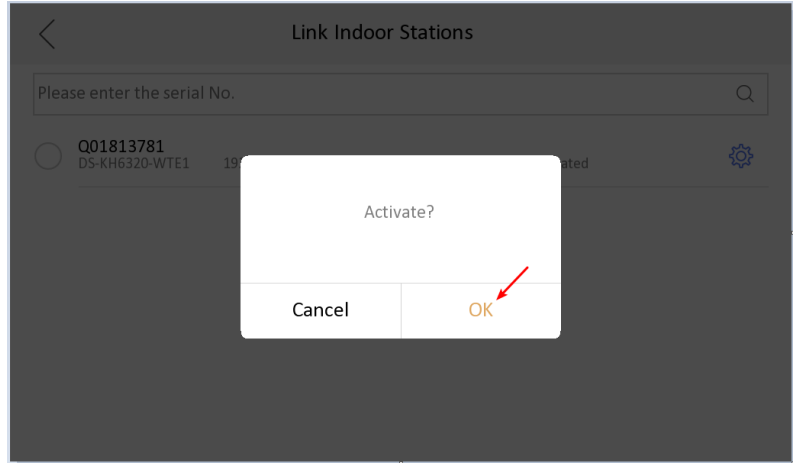

3) Change the Network Setting and enter OK.

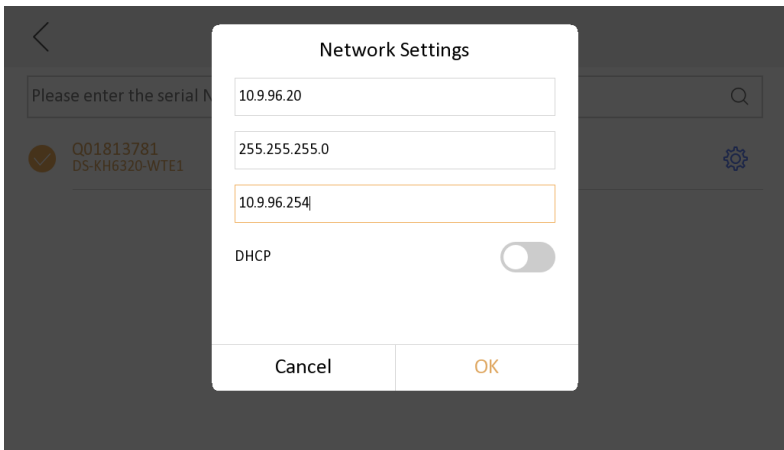

# **4. Configure the Door Station to Indoor Station**

1) Choose the Door Station, DS-KV8413-WME1, enter **OK.** 

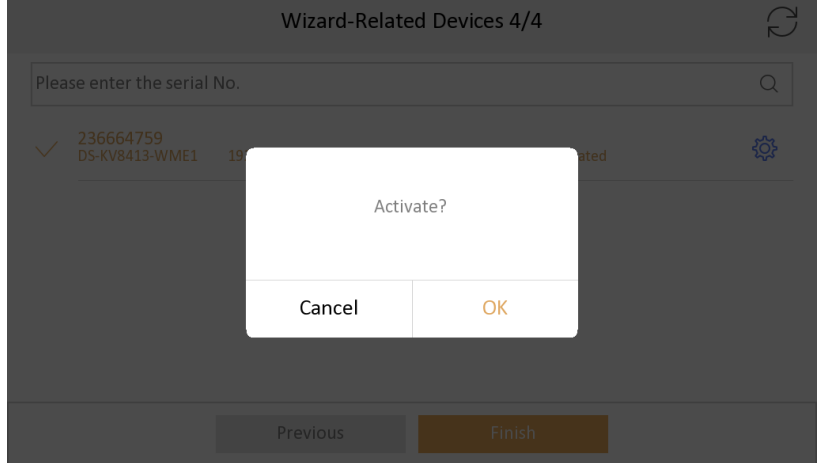

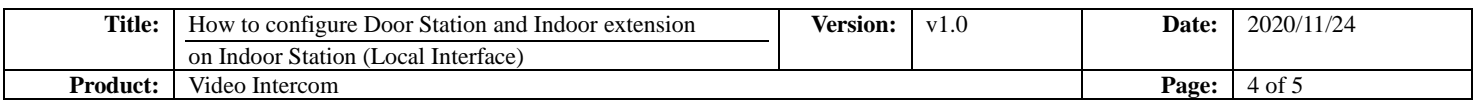

2) Change the **Network Setting** and enter **OK**.

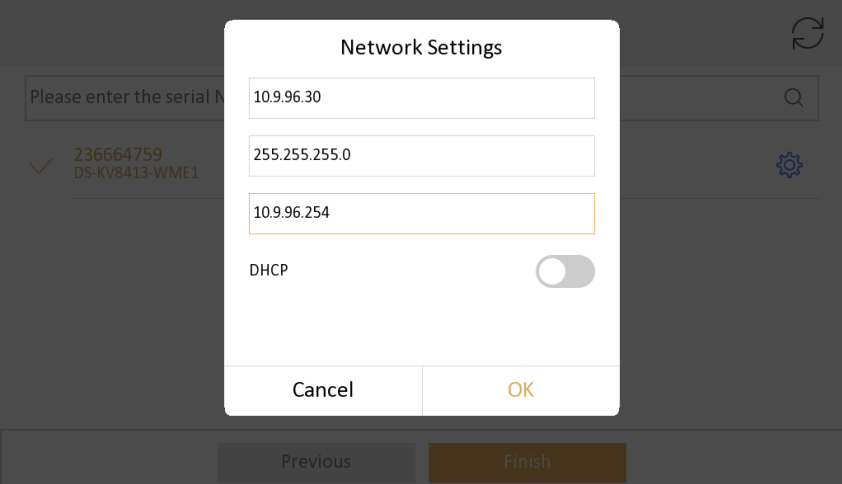

3) Choose **Finish** and test the indoor extension function.

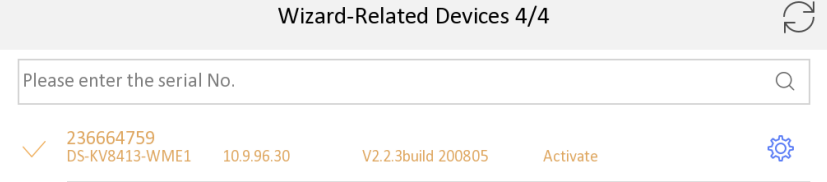

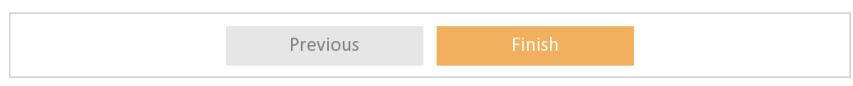

## **5. Dial Indoor Station**

1) Press indoor extension dial number, Home Page > Phone Icon > Call Resident. Then Call 0-0. The indoor station will receive the call successfully.

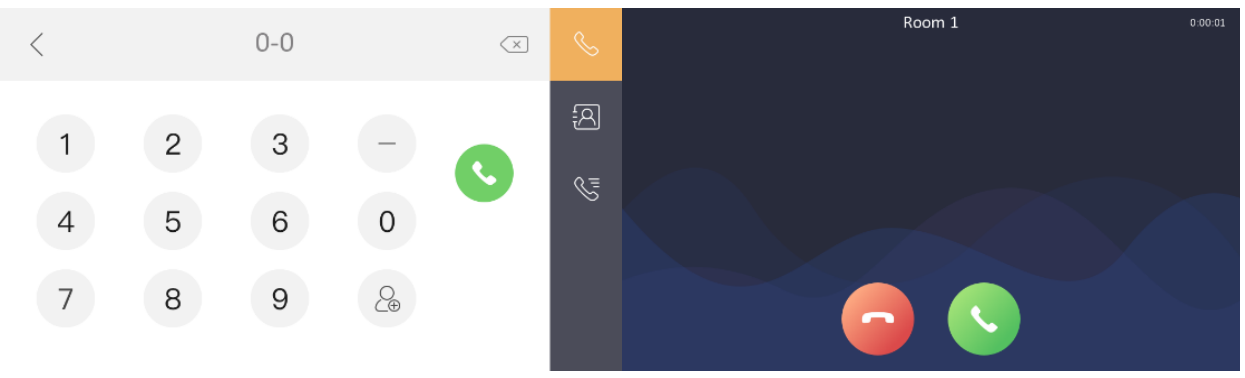

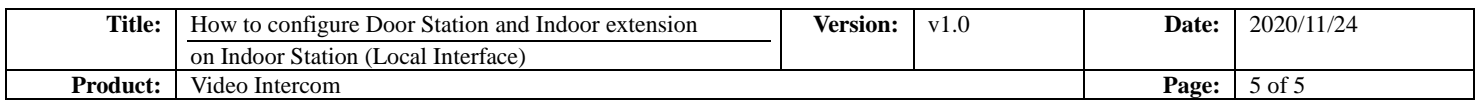

2) Press Door Station dial button, the indoor station will receive the call successfully.

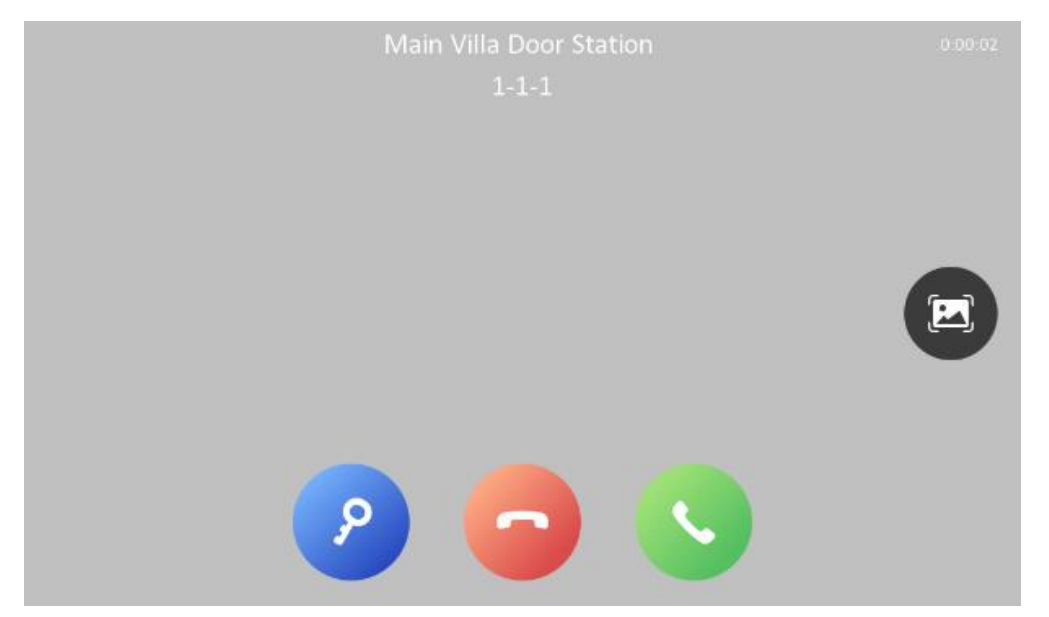

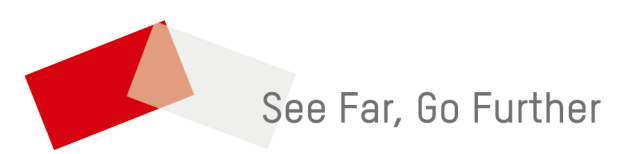